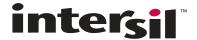

# ISL28025 Precision Digital Power Monitor Evaluation Kit User Guide

### Introduction

The Precision Digital Power Monitor (DPM) Evaluation Kit is a three evaluation board design that demonstrates the functionality of the ISL28025. The ISL28025 is an IC with a 16-bit analog-to-digital converter (ADC), an 8-bit digital-to-analog converter (DAC), and analog comparators that monitor for undervoltage, overvoltage and overcurrent conditions. The IC is serially controlled through an I<sup>2</sup>C bus. The device abides by the PMBus standards.

The DPM Evaluation kit is accompanied by a graphical user interface (GUI) that allows the user to configure ISL28025 for monitoring bus voltage and current in a specific application. The GUI has a data save feature allowing the transfer of measurement data to another software application for analysis.

The ISL28025 DPM evaluation kit consists of three boards; a dongle, a generic ISL28025 board and an ISL28025 demonstration board.

# **Dongle Evaluation Board** (ISLUSBPWRDONGLE1Z)

The dongle board mates from a PC to the ISL28025 via a microcontroller. The microcontroller converts USB commands sourced from the PC to an  $\rm I^2C$  header. The  $\rm I^2C$  pins (SCL and SDA) are connected to the right angle header at the edge of the board. The dongle board has a circuit that converts the USB supply voltage to 3.3V. The circuit for the 3.3V power supply is discussed in Cookbook ST-090. The 3.3V supply circuit has an ISL28022 connected to monitor the current sourced by the supply. Each circuit has been optimized to measure 100mA at full scale. The 3.3V supply output and the SDA and SCL lines of the  $\rm I^2C$  bus are routed to the right angle connector.

#### ISL28025 Generic Board (ISL28025EVAL1Z)

The generic ISL28025 board is a non-configured ISL28025 that connects the analog inputs to the outside world. The board allows a user to build a system that requires voltage, current or power monitoring around the ISL28025. The analog inputs (VINP, VINM and VBUS) of the ISL28025 accept input voltages ranging from OV to 60V. The ISL28025 allows the user to uniquely configure the slave address via jumper selections. The ISL28025 can be powered from a user defined source or the 3.3V supply generated from the USB voltage. The acceptable power supply voltage range for the ISL28025 is from 3V to 5.5V. The external clock/interrupt pin is routed to the outside world via a jumper selection. The maximum measurable input differential (VINP - VINM) is ±80mV. The differential voltage between the VINP and VINM pins can withstand a magnitude of 60V. The differential supply tolerance allows for the debugging of catastrophic circuit

### ISL28025 Demo Board (ISL28025EVAL2Z)

A peripheral circuit is required to demonstrate the functionality of the ISL28025. The ISL28025 is paired up with a buck/boost regulator (ISL9110) and some sample loads to measure the current.

The buck/boost circuit allows the user to define a unique load that connects to the regulator. All features of the ISL28025 are available.

# **Ordering Information**

| PART NUMBER     | DESCRIPTION      |  |
|-----------------|------------------|--|
| ISL28025EVAL1Z  | Evaluation Board |  |
| ISL28025EVKIT1Z | Evaluation Kit   |  |

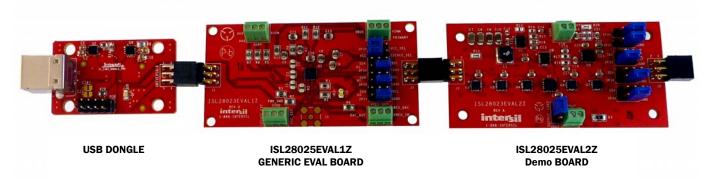

FIGURE 1. ISL28025 EVALUATION KIT EVALUATION BOARDS

# **Evaluation Package (Online Order)**

The Digital Power Monitor Generic Evaluation Kit contains the following items:

- ISL28025 Demo Board (ISL28025EVAL2Z)
- ISL28025 Generic Board (ISL28025EVAL1Z)
- USB to I<sup>2</sup>C Dongle Board (ISLUSBPWRDONGLE1Z)
- Evaluation Software (Online)
- User Guide
- ISL28025 Datasheet

Documentation for individual device can be found in the following link: <a href="http://www.intersil.com/en/products/ISL28025">http://www.intersil.com/en/products/ISL28025</a>

# **System Requirements**

- Windows 98/NT/2000/XP/VISTA/WIN7/WIN8
- · Available USB Port

### **Software Installation**

Download the latest Evaluation Board GUI (Graphical User Interface) from the following link:

http://www.intersil.com/en/products/ISL28025

## **Installing the Software**

From the link supplied in the previous section, download and run the executable file to start installing the GUI. The user will be greeted by the screen shown in <a href="Figure 2">Figure 2</a>. Continue through the installer and read the instructions. The PC and PCB should not be connected via the USB port until after the installation has completed.

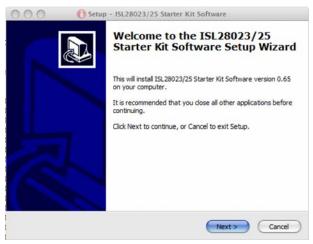

FIGURE 2. INSTALLATION WELCOME SCREEN

#### **Hardware Setup**

- Connect the USB 2.0 Cable to the PC first, and then to the Evaluation Board
- The computer may ask about installing software for new found hardware; select "Yes, this time only"
- On the following screen, it will ask about how to install hardware. Select the recommended option (Installing from CD) and follow the directions
- · The USB is the only connector needed

# Running the Software with the ISL28025 Generic Board

To run the program, go to the "Start" menu and choose the ISL28025 setup folder, and then choose the ISL28023\_25EvalSoftwareSetup icon. Once clicked, the demo software window should appear as illustrated in Figure 3.

Enable communication between the evaluation board and the computer by pressing the "Connect to Device" button at the bottom right of the software window. If connection is successful, the text on the button will be red and read "Disconnect Device" as shown in Figure 3. Otherwise, the button text will not change.

The evaluation program controls and measures an ISL28025 device on a single  $I^2C/SMBus$ . The main software window displays one site.

#### **DATA COLLECTING**

To start collecting data, press the "Start Data Collecting" button located to the left of the "Connect to Device" button at the bottom of the screen. Once pressed, the color of the text and verbiage of the button will change to "Stop Data Collecting". The defaults state of the software reads each DPM for shunt and bus voltages. To change the read settings of the DPM, toggle the check box/label next to each numerical read out. The backlight of the display will toggle between yellow and gray. A backlight of yellow means a channel is enabled. A change in the functionality of the DPM will change the mode value for the respective channel. The mode of each DPM is displayed in the lower left hand corner of each channel's display.

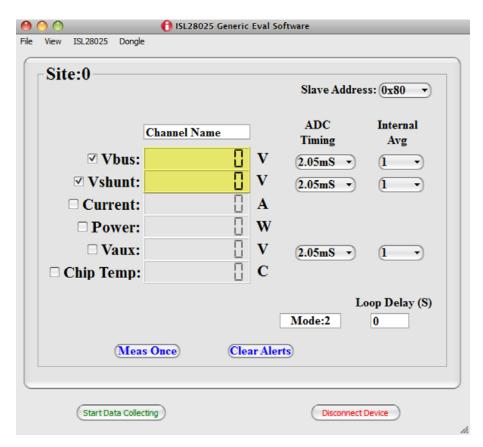

FIGURE 3. MAIN WINDOW OF THE ISL28025 GENERIC USER INTERFACE (GUI) CONNECTED TO THE ISL28025 GENERIC BOARD

#### **DPM MEASUREMENT FUNCTIONALITY**

Enabling the current functional block on the DPM interface requires the user to enter a shunt resistor value. The entered value is stored in the DPM calibration register and is used to calculate the current or power depending on the enabled check box. Figure 4 illustrates the dialog box that request the shunt resistor value when current functionality is enabled.

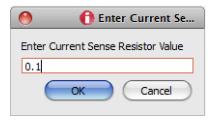

FIGURE 4. DIALOG BOX THAT ALLOW THE USER TO ENTER THE SENSE RESISTOR VALUE INTO THE ISL28025 DEVICE

#### **ADC TIMING AND INTERNAL AVERAGE CONTROLS**

The ADC Timing is the acquisition time of the ADC for the channel. The acquisition timing selection of a channel is located to the right of the channel's measurement display in Figure 3. The user can select ADC acquisition times ranging from 64 $\mu s$  to 2.05ms for each of the four channels shown in Figure 3.

The user adjusts the number of internal averages the ISL28025 makes before reporting out a value. The ISL28025 internal

averages can be programmed from a single measurement to 4096 measurements.

#### **LOOP DELAY**

The loop delay field in the lower right corner of the GUI allows the use to program a delay between measurements. When the ISL28025 is program to fast acquisition times, the screen is updating quickly such that the user cannot read the measurements that is taken by the ISL28025. The loop delay field inserts a time delay after each measurement. Allowing for a time delay makes the measurements readable.

#### SINGLE MEASUREMENT CONTROL

Pressing the Meas Once button on the main panel will measure each enabled individual channel once.

#### THRESHOLD AND AUXILIARY CONTROLS

Choose the Threshold selection under the ISL28025 drop down menu that invokes the Auxiliary Control dialog box. The dialog box allows the user to configure the threshold detectors of the ISL28025 chip. Figure 5 shows the Auxiliary Controls Dialog Box.

The threshold levels of the analog comparators for the overvoltage (OV), undervoltage (UV) and overcurrent conditions (OC) are created from three 6-bit DAC. The DACs have voltage ranges. There are two voltage ranges for the OC comparator and six for the OV/UV comparators. The analog comparators can be enabled and disabled by checking the enable check boxes.

Submit Document Feedback 3 intersil AN1933.0
August 26, 2014

Depending on the voltage range selected, the voltage range for each threshold is stated above and below each input box.

The OC analog detector detection polarity can be set via checking the "Reverse Current Direction?" check box.

The OV detector can be converted to a temperature threshold detector by checking the "Temperature Detect?" check box.

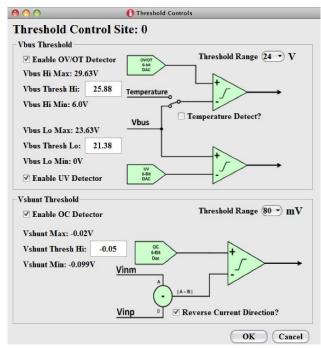

FIGURE 5. THE WINDOW THAT CONTROLS THE ISL28025 COMPARATORS

#### **SMBALERT**

Choose the SMBALERT selection under the ISL28025 drop down menu. A window similar to the Figure 6 will appear.

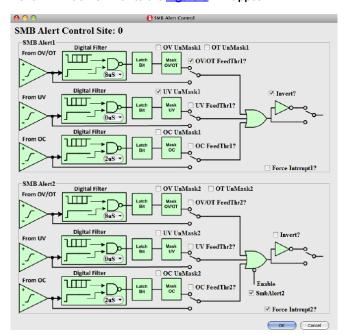

FIGURE 6. THE SMBALERT CONFIGURATION WINDOW

The outputs of the threshold comparators feed into the SMBALERT control window. The comparator output can be routed to the SMBALERT pins of the device via checking the respective feed-through check box.

The default state of each comparator connects to a digital timing filter and mask circuitry. All three comparators feed into an Or gate to determine the status of the SMBALERT pin.

The active state polarity can be selected by checking the invert check box of the respective SMBALERT pin.

There is one digital filter per threshold comparator. Setting the digital filter changes the behavior for both SMBALERT pins. The digital filter filters out aberrant responses from the analog comparators by way of fault longevity. The device allows the user to choose between four fault timing windows before allowing a fault to pass to the latch bit (D flip-flop).

The mask block allows the user to determine if the fault is passed to the Or gate.

Each SMBALERT pin can be controlled independent of comparator circuitry by checking the force interrupt pin.

The default state of the SMBALERT2 pin is disabled. This puts the pin state to tri-state. The SMBALERT2 pin has push-pull output stage while the SMBALERT1 is an open drain.

#### **EXTERNAL CLOCK ENABLE**

The ISL28025 can be synchronized to an external clock to reduce measurement noise in a system. To configure and enable the external clock feature choose the EXTCLK selection in the ISL28025 drop down menu. A dialog box, illustrated in Figure 8 will appear allowing the user to enable the external clock feature.

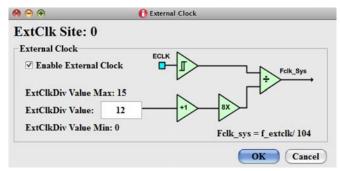

FIGURE 7. THE EXTERNAL CLOCK WINDOW FOR THE ISL28025

The input bandwidth of the external clock pin is roughly 30MHz. The external clock frequency can be divided to match the internal system clock frequency of 500kHz. Choosing a clock division that results in internal clock frequency close to 500kHz will guarantee ADC acquisition times similar to the default times.

Submit Document Feedback 4 intersil AN1933.0
August 26, 2014

#### **PEAK CURRENT**

Choose the Current Min/Max selection under the ISL28025 drop down menu. A window similar to the <a href="Figure8">Figure 8</a> appears.

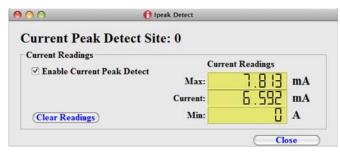

FIGURE 8. THE CURRENT PEAK DETECT WINDOW

The current peak detect feature reports the min and max reading of a single sample. For example, suppose the settings for the Vshunt input has an acquisition time of 64µs and an internal average of 4096. The sense resistor has been digitized, such that it enables current measurements. If the measure once button has been pressed, the device will perform 4096 averages and place the average value in the current register. With the current peak detect enabled, the maximum and the minimum current readings from the 4096 measurements are placed in the current peak register and displayed in the window. If the measure once button is pressed again, the Max/Min readings will reflect the Max/Min readings for 8192 measurements. The Max/Min will reflect the Max/Min current for all readings since the registers have been cleared last.

# **Connecting Multiple ISL28025 Evaluation Boards to a Dongle**

An ISL28025 design can have 55 devices connected on a single  $I^2C$  bus. The ISL28025 Evaluation kit allows the user to cascade up to 54 ISL28025 Evaluation Boards. The dongle uses a slave address (0x9E) for measuring the current and voltage of the 3.3V. Figure 9 is a picture of the dongle board connected to multiple ISL28025 evaluation boards

Connect the Dongle board to the computer via a USB cable. Start the ISL28025 evaluation kit demo hardware.

Connect the software to the Dongle by pressing the "Connect to Device" button at the bottom right of the software window. If the connection is successful, the text on the button will be red and read "Disconnect Device". All buttons on the front panel of the GUI will be enabled. The GUI should look similar to Figure 3 on page 3. When the software connects to the microcontroller, the software scans for all the acceptable ISL28025 slave addresses to determine if the device is connected to the dongle

Once connected, each device can be configured uniquely by pressing the next button that envelops the main features of the GUI. Figure 10 illustrates the button to push.

#### **SYSTEM VIEW**

When multiple ISL28025 devices are connected to the dongle board a system view screen is available. The system view allows the user to view all the ISL28025 devices as configured.

To enter the system view, select System under the View drop down menu. The window in <u>Figure 11</u> will appear while the main GUI window will disappear.

The window will size to the number of ISL28025 devices connected to the dongle.

Pressing the "Start Data Collecting" button will loop through all sites and measure the configure parameters for each ISL28025 device.

Pressing the "Save Data" button will save data for all sites. See "Saving Data" on page 7 section for more detail.

Pressing the "Single Site View" button will restore the main GUI view.

#### **RESET THE DEVICE**

Choosing the Reset selection under the ISL28023 drop down menu will soft reset the ISL28023 and restore the device to the default value. A soft reset will perform an auto calibration of the offset for each of the four channels of the device.

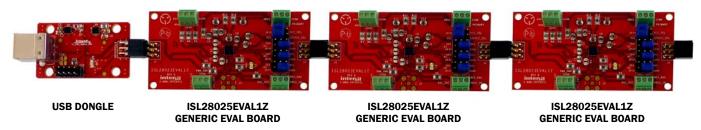

FIGURE 9. PICTURES OF SEVERAL ISL28025 GENERIC BOARDS CONNECTED TO A DONGLE ENABLING SYSTEM VIEW

Submit Document Feedback 5 intersil AN1933.0
August 26, 2014

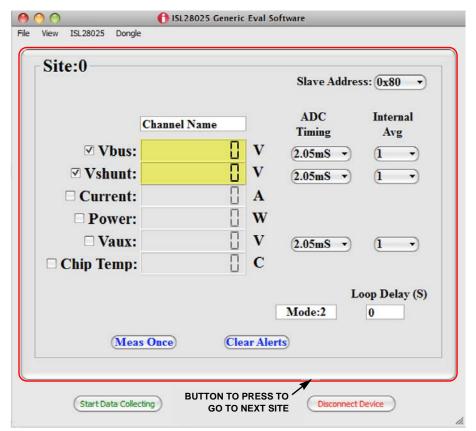

FIGURE 10. ISL28025 SINGLE SITE VIEW ILLUSTRATES THE BUTTON TO GO TO THE NEXT DEVICE/SITE

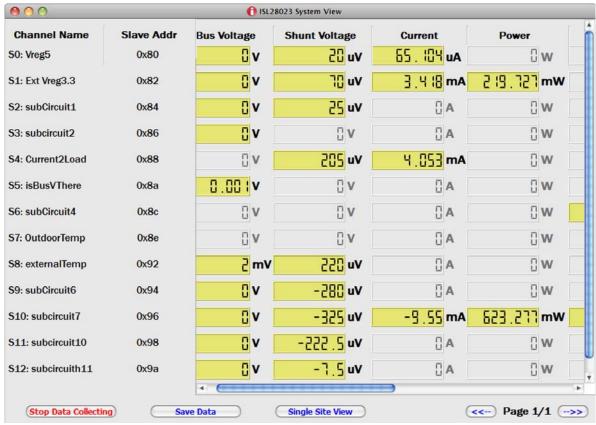

FIGURE 11. SYSTEM VIEW FOR THE ISL28025 SOFTWARE

#### **USB SUPPLIES**

The ISL28025 Demo Software allows a user to build their own board to mate with the Dongle board. The final design of the third party board may use the dongle generated 3.3V power supply. The user can monitor the current draw from 3.3V supply by selecting USB Supplies under the Dongle drop down menu. The dialog box in Figure 12 will appear once the USB Supplies are selected.

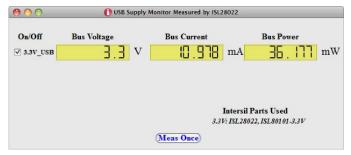

FIGURE 12. USB SUPPLY WINDOW OF THE 3.3V GENERATED SUPPLY

#### 1<sup>2</sup>C TRANSACTION

The ISL28025 Demo Software allows a user to build their own board to mate with the Dongle board. The final design may have an I $^2$ C Device incorporated into the design. The I $^2$ C Transaction selection in the Dongle drop down menu allows the user to send read and write commands to I $^2$ C devices. Figure 13 is the dialog box that appears when the I $^2$ C transaction is chosen under the Dongle drop down menu.

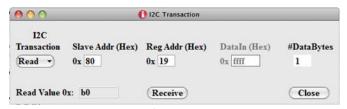

FIGURE 13. THE I<sup>2</sup>C TRANSACTION WINDOW

#### **SAVING DATA**

The DPM software allows the user to store a set number of points of data. Go to the menu bar of the ISL28025 DPM Demo Software window and choose File -> Save Data. Choosing the Save Data option will open a dialog box asking for the filename and directory of the save path. Figure 14 is an illustration of the dialog box.

The file name entered in the dialog box is the base name for all files saved. A unique named file is generated for each measured parameter (Vbus, Vshunt, Current, Power, etc...) across all active devices. The software only saves data to a file for each measured parameter selected. If a measured parameter is not selected, then a file with the non-selected measured parameter is not generated. For example, Vaux and VauxShunt are files that would not be generated for the configuration of the DPM window shown in Figure 14.

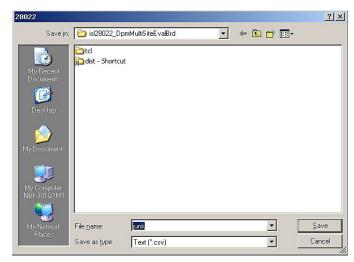

FIGURE 14. THE DIALOG BOX THAT REQUESTS WHERE TO SAVE THE DATA FILES

All saved files are comma delimited. The naming convention of the file is< base name>\_<measured parameter>\_dataset. The base name is the file name entered in the save dialog box. The measured parameter names are vbus, vshunt, current and power, etc.

Upon completion of the save dialog box, an input box (Figure 15) asks for the number of points to be saved per site if the GUI is in the Single Site Mode. Otherwise, the software will save the same number of points for all sites in the System mode.

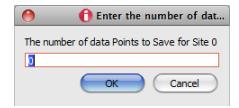

FIGURE 15. THE DIALOG BOX THAT ASKS THE USER TO ENTER THE NUMBER OF DATA POINTS TO SAVE

Pressing the OK button with a valid numerical entry will begin data collection. The numerical values changes on the main window while the data is being recorded. The completion of data collection will commence when all of the active measurement numbers cease to change.

The settings of all channels should be finalized prior to invoking the Save Data feature. The user has the option of uniquely naming each channel and having the channel name be passed to the column name of each respective data file. Changing the field named "Channel Name" in Figure 10 on page 6 will change the name of the column data.

#### **SAVING AND LOADING THE CONFIGURATION FILES**

The software allows the user to save and load the configuration of each of the devices. To load or save a configuration, select Load Config or Save Config under the File drop down menu. A window will appear similar to <a href="Figure 14">Figure 14</a> that will ask for directory information of the file to save or load.

Submit Document Feedback 7 intersil AN1933.0
August 26, 2014

# Running the Software with the ISL28025 Demo Board

Connect and power the DEMO board to the dongle board as shown in Figure 16. The Demo board can either be powered by the USB 3.3V power supply or an external power supply can be applied. Placing the jumper to short pin 2 with either the 3.3V pin or VIN pin will set the connection path. The input voltage selection header is labeled as VIN\_SEL. If the 3.3V supply from the USB is chosen, note that the USB can only supply ~500mA. Limit the load ranges to less than 500mA with this option. If

using an externally supply, the demo board can accept voltages from 1.8V to 5.5V.

Once properly powered, launch the ISL28025 software. The same software used to control the ISL28025 generic board. Press the "Connect To Device" button. The software will scan all allowable slave addresses and determine the type of board connected to the dongle. If the demo board is successfully connected to the dongle, the window in Figure 17 appears.

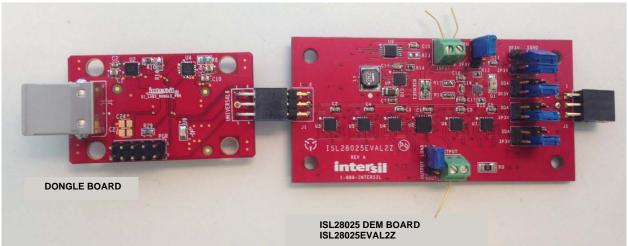

FIGURE 16. THE ISL28025 DEMO CONNECTED TO THE DONGLE BOARD AND A BATTERY PACK

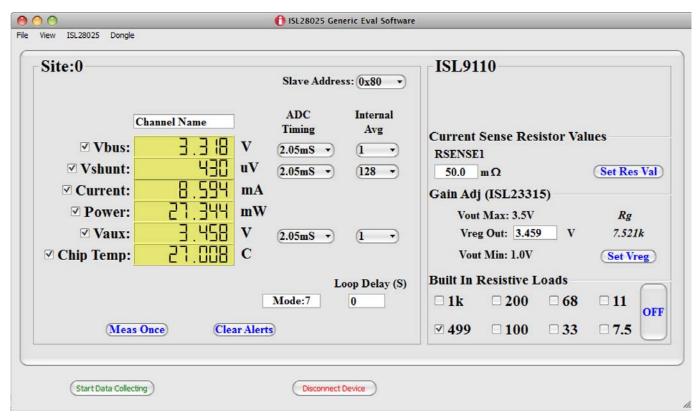

FIGURE 17. THE CONFIGURATION SCREEN FOR THE ISL28025 DEMO SOFTWARE

The screen is the same as the ISL28025 generic evaluation software plus the controls for the demo board. The Demo Controls are illustrated as the ISL9110 group box in Figure 17.

All the controls and features discussed in the ISL28025 generic board software are available to the user in the demo software.

The ISL28025 demo board connects a buck-boost regulator (ISL9110) to some resistive loads. The current going into the regulator is monitored by the Vshunt inputs (VINP, VINM) and a shunt resistor of  $0.05\Omega$  (RSENSE1). The Vaux input measures the regulated voltage at the load. The Vbus input measures the voltage applied to the input of the ISL9110. The current and power displays represent the current and power being sourced to the regulator and load.

Press the "ON" button in the lower right hand corner to turn on the ISL9110. The Vbus, Vshunt, Current, Power, Vaux channels will turn on if they are not currently active.

#### **SETTING THE REGULATED OUTPUT VOLTAGE**

Press the "Set Reg V" will control a ISL23315 digital potentiometer (DCP). The DCP is connected to the feedback resistor of the regulator, R<sub>14</sub>. The DCP controls the gain of the regulator and the output voltage of the regulator. Equation 1 determines the regulated output voltage.

$$V_{OUT} = 0.8 \bullet \left(1 + \frac{R_{14}}{R_{DCP}}\right)$$
 (EQ. 1)

The reference voltage for the ISL9110 is 0.8V. The value of  $R_{14}$  is  $100 \mathrm{k}\Omega.$  The value of  $R_{DCP}$  is determined by the desired regulator output voltage,  $V_{OUT}$ . By entering a voltage and pressing the Vreg button of the ISL28025 demo software, the software back calculates the value of  $R_{DCP}$  to set the output voltage to the desired value.

#### **CHANGING THE SHUNT RESISTOR VALUES**

Press the "Set Res Val" button changes the values used to calculate system current and load current as well the efficiency readings of the system.

# CHANGE THE LOAD VALUES CONNECTED TO THE REGULATOR

If the jumper setting for the OUTPUT LOAD header is connected between pins 1 and 2, the output of the regulator is connected to a series of loads that are controlled by a port extender and a series of ISL83699 switches. To connect a load to the regulator, check the check box of the desired load.

Note: At light loads, the current measurements will have errors due to the temperature coefficient of the resistors. The resistors are calibrated at moderate current levels. The magnitude of current causes the resistors to heat up resulting in a shunt resistor value change. The resistors installed on the demo board are 50ppm/°C TC resistors with a power rating of 0.5W. Improving the temperature coefficient of shunt resistors or increasing the power rating of the resistors will limit the resistor change due to current.

## ISL28025EVAL1Z Board Schematic

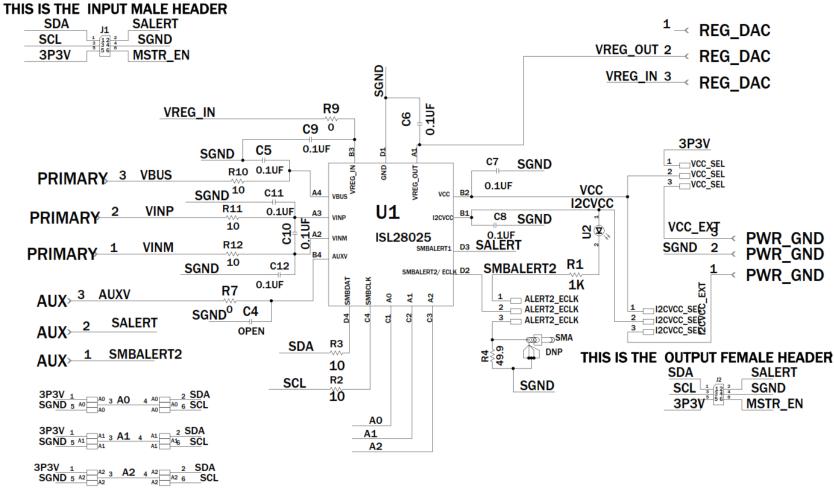

PLEASE PUT SILK LABEL NEXT TO CONNECTOR

# **ISL28025EVAL1Z Bill of Materials**

| MANUFACTURER PART      | QTY | UNITS | REFERENCE DESIGNATOR                                                                         | DESCRIPTION                                            | MANUFACTURER         |
|------------------------|-----|-------|----------------------------------------------------------------------------------------------|--------------------------------------------------------|----------------------|
| ISL28025EVAL1ZREVAPCB  | 1   | ea    |                                                                                              | PWB-PCB, ISL28025EVAL1Z, REVA, ROHS                    | IMAGINEERING INC     |
| 06035C104KAT2A         | 2   | ea    | C7, C8                                                                                       | CAP, SMD, 0603, 0.1µF, 50V, 10%, X7R, ROHS             | AVX                  |
| C2012X7R2A104K         | 6   | ea    | C5, C6, C9, C10, C11, C12                                                                    | CAP, SMD, 0805, 0.1µF, 100V, 10%, X7R, ROHS            | TDK                  |
|                        | 0   | ea    | C4                                                                                           | CAP, SMD, 0805, DNP-PLACE HOLDER, ROHS                 |                      |
| 1725669                | 4   | ea    | AUX, PRIMARY,<br>PWR_GND, REG_DAC                                                            | CONN-TERMINAL BLK, TH, 3POS, 2.54mm, 20-30AWG, ROHS    | PHOENIX<br>CONTACT   |
| 65474-010LF            | 6   | ea    | a) A0-PINS 5-7, A1-PINS<br>5-7, A2-PINS 5-7                                                  | CONN-MINI JUMPER, SHORTING, 2PIN, BLUE, ROHS           | FCI/BERG             |
| 65474-010LF            | 0   | ea    | b) VCC_SEL-PINS 1-2,<br>I2CVCC_SEL-PINS 1-2                                                  | CONN-MINI JUMPER, SHORTING, 2PIN, BLUE, ROHS           | FCI/BERG             |
| 65474-010LF            | 0   | ea    | c) ALERT2_ECLK-PINS 1-2                                                                      | CONN-MINI JUMPER, SHORTING, 2PIN, BLUE, ROHS           | FCI/BERG             |
| 67996-272HLF           | 3   | ea    | A0, A1, A2                                                                                   | CONN-HEADER, 2x3, BRKAWY 2X36, 2.54mm, VERTICAL, ROHS  | BERG/FCI             |
| 65474-010LF            | 6   | ea    | a) AO-PINS 1-3, A1-PINS CONN-MINI JUMPER, SHORTING, 2PIN, BLUE, ROHS 1-3, A2-PINS 5-3        |                                                        | FCI/BERG             |
| 65474-010LF            | 0   | ea    | b) I2CVCC_EXT 1-2, CONN-MINI JUMPER, SHORTING, 2PIN, BLUE, ROHS VCC_SEL 1-2, ALERT2_ECLK 1-2 |                                                        | FCI/BERG             |
| 68000-236HLF           | 3   | ea    | /CC_SEL, I2CVCC_SEL, CONN-HEADER, 1x3, BREAKAWY 1X36, 2.54mm, ROHALERT2_ECLK                 |                                                        | BERG/FCI             |
| MTSW-150-22-G-D-215-RA | 1   | ea    | CONN-HEADER, 2X25, 2.54mmPITCH, R/A, 1.13x1.43in, ROHS                                       |                                                        | SAMTEC               |
| PPPC032LJBN-RC         | 1   | ea    | J2                                                                                           | CONN-SOCKET, TH, 6P, 2X3, INSULATED, R/A, 2.54mm, ROHS | SULLINS              |
| CMD17-21VYD/TR8        | 1   | ea    | D1 LED, SMD, 0805, YELLOW/DIFF., 2V, 20mA, 4mcd, 585nm, ROHS                                 |                                                        | CHICAGO<br>MINIATURE |
| ISL28025FI60Z-T        | 1   | ea    | U1                                                                                           | IC-60V DIGITAL POWER MONITOR, 16-BALL WLCSP, ROHS      | INTERSIL             |
| ERA-6AEB102V           | 1   | ea    | R1                                                                                           | RES, SMD, 0805, 1k, 1/8W, 0.1%, MF, ROHS               | PANASONIC            |
| CR0603-10W-000T        | 2   | ea    | R7, R9                                                                                       | RES, SMD, 0603, $0\Omega$ , 1/10W, TF, ROHS            | VENKEL               |
| CR0805-8W-10R0FT       | 5   | ea    | R2, R3, R10, R11, R12                                                                        | RES, SMD, 0805, 10Ω, 1/8W, 1%, TF, ROHS                | VENKEL               |
| MCR10EZHF49R9          | 1   | ea    | R4                                                                                           | RES, SMD, 0805, 49.9Ω, 1/8W, 1%, TF, ROHS              | ROHM                 |
| S-2261                 | 1   | ea    | Place assy in bag                                                                            | BAG, STATIC, 4X6, ZIPLOC, ROHS                         | ULINE                |
| LABEL-DATE CODE        | 1   | ea    | AFFIX TO BACK OF PCB                                                                         | LABEL-DATE CODE_LINE 1: YRWK/REV#, LINE 2: BOM NAME    | INTERSIL             |

ISL28025EVAL2Z Board Schematic

THIS IS THE INPUT MALE HEADER

THIS IS THE OUTPUT FEMALE HEADER

AN1933.0 August 26, 2014

#### SALERT SALERT MSTR\_EN GAIN\_ADJ INPUT 1 VIN 0.1UF AGND 2 AGND R13 AGND MSOP C16 -~~ SGND DNP 0.1UF isl23315° VCC R17 VBSS 24.9K 3.3 U1 AGND ISL28025 R18 VIN\* SMBALERT1 -SMBALERTS SMBALERT1 3.3 SGND C17 SMBALERTS/ ECLK VIN\* 0.1UF VOUT Ş 10 C7 VIN\* AGND SDA ADDR SEL FOR DCP+ PORT EXT DCP/PORT EXT HAVE THE SAME BASE SLAVE ADDRESS = 0XA0

PLEASE PUT SILK LABEL NEXT TO CONNECTOR

## ISL28025EVAL2Z Board Schematic (Continued)

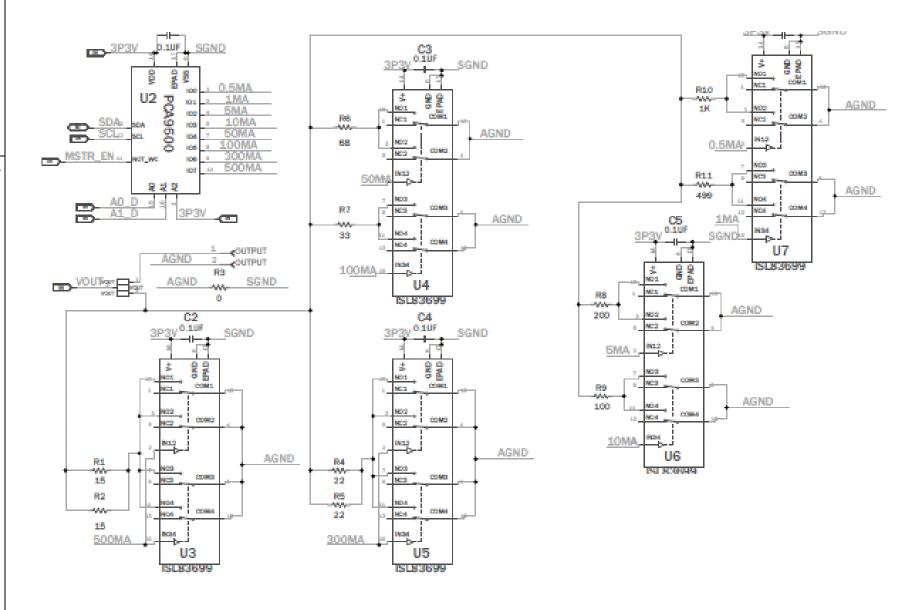

# **ISL28025EVAL2Z Bill of Materials**

| MANUFACTURER PART      | QTY | UNITS | REFERENCE<br>DESIGNATOR                                      | DESCRIPTION                                                 | MANUFACTURER        |
|------------------------|-----|-------|--------------------------------------------------------------|-------------------------------------------------------------|---------------------|
| ISL28025EVAL2ZREVAPCB  | 1   | ea    |                                                              | PWB-PCB, ISL28025EVAL2Z, REVA, ROHS                         | IMAGINEERING<br>INC |
| 06035C104KAT2A         | 11  | ea    | C1-C6, C11, C15, C16,<br>C17, C18                            | CAP, SMD, 0603, 0.1µF, 50V, 10%, X7R, ROHS                  | AVX                 |
| GRM188R61C105KA12D     | 1   | ea    | C7                                                           | CAP, SMD, 0603, 1µF, 16V, 10%, X5R, R0HS                    | MURATA              |
| C1608X5R0J226M080AC    | 1   | ea    | C13                                                          | CAP, SMD, 0603, 22µF, 6.3V, 20%, X5R, ROHS                  | TDK/Digikey         |
| TMK316B7106KL-TD       | 1   | ea    | C10                                                          | CAP, SMD, 1206, 10µF, 25V, 10%, X7R, ROHS                   | TAIYO YUDEN         |
| NRS5020T2R2NMG         | 1   | ea    | L1                                                           | COIL-PWR INDUCTOR, SMD, 4.8mm, 22µH, 20%, 1.1A, ROHS        | DigiKey/Taiyo Yuden |
| 1725656                | 2   | ea    | INPUT, OUTPUT                                                | CONN-TERMINAL BLK, TH, 2P, 6A, 125V, 20-30AWG, 2.54mm, ROHS | PHOENIX CONTACT     |
| 67996-272HLF           | 3   | ea    | A0, A1, A2                                                   | CONN-HEADER, 2x3, BRKAWY 2X36, 2.54mm, VERTICAL, ROHS       | BERG/FCI            |
| 68000-236HLF           | 4   | ea    | VOUT, ADDRO, ADDR1,<br>VIN_SEL                               | CONN-HEADER, 1x3, BREAKAWY 1X36, 2.54mm, ROHS               | BERG/FCI            |
| 65474-010LF            | 7   | ea    | a) A0-PINS 1-3,<br>A1-PINS 1-3, A2-PINS<br>1-3               | CONN-MINI JUMPER, SHORTING, 2PIN, BLUE, ROHS                | FCI/BERG            |
| 65474-010LF            | 0   | ea    | b) IADDRO 2-3, ADDR1<br>2-3, VIN_SEL 1-2,<br>OUTPUT_LOAD 2-3 | CONN-MINI JUMPER, SHORTING, 2PIN, BLUE, ROHS                | FCI/BERG            |
| MTSW-150-22-G-D-215-RA | 1   | ea    | J1                                                           | CONN-HEADER, 2X25, 2.54mm PITCH, R/A, 1.13x1.43in, ROHS     | SAMTEC              |
| PPPC032LJBN-RC         | 1   | ea    | J2                                                           | CONN-SOCKET, TH, 6P, 2X3, INSULATED, R/A, 2.54mm, ROHS      | SULLINS             |
| 597-3111-407F          | 1   | ea    | D1                                                           | LED, SMD, 1206, RED, 30mA, 60mW, 17mcd, ROHS                | DIALIGHT            |
| ISL23315TFUZ-T7A       | 1   | ea    | U9                                                           | IC-LOW VOLT. DIGITAL POTENTIOMETER, 10P, MSOP, ROHS         | INTERSIL            |
| ISL28025FI60Z-T        | 1   | ea    | U1                                                           | IC-60V DIGITAL POWER MONITOR, 16-BALL WLCSP, ROHS           | INTERSIL            |
| ISL83699IRZ            | 5   | ea    | U3, U4, U5, U6, U7                                           | IC-QUAD SPDT ANALOG SWITCH, 16P, QFN, ROHS                  | INTERSIL            |
| ISL9110IRTAZ           | 1   | ea    | U8                                                           | IC-ADJ., 1.2A BUCK-BOOST REGULATOR, 12P, TDFN, 3X3, ROHS    | INTERSIL            |
| PCA9500BS,118          | 1   | ea    | U2                                                           | IC-8-BIT I2C I/O EXPANDER, 16P, HVQFN, 4X4, ROHS            | NXP SEMICONDUCTOR   |
|                        | 0   | ea    | R13                                                          | RESISTOR, SMD, 0603, 0.1%, MF, DNP-PLACE HOLDER             |                     |
| CR0402-16W-102JT       | 1   | ea    | R15                                                          | RES, SMD, 0402, 1k, 1/16W, 1%, TF, ROHS                     | VENKEL              |
| ERJ2RKF1003            | 1   | ea    | R12                                                          | RES, SMD, 0402, 100k, 1/16W, 1%, TF, ROHS                   | PANASONIC           |
| ?                      | 1   | ea    | R14                                                          | RES, SMD, 0402, 24.9k, 1/16W, 1%, TF, ROHS                  | PANASONIC           |
| ?                      | 2   | ea    | R17, R18                                                     | RES, SMD, 0603, 3.3Ω, 1/10W, 1%, TF, ROHS                   | VENKEL              |
| ?                      | 1   | ea    | R11                                                          | RES, SMD, 0805, 499Ω, 1/8W, 1%, TF, ROHS                    | PANASONIC           |
| ?                      | 1   | ea    | R8                                                           | RES, SMD, 0805, 200Ω, 1/8W, 1%, TF, ROHS                    | PANASONIC           |
| ERJ-6ENF6981V          | 1   | ea    | R10                                                          | RES, SMD, 0805, 1k, 1/8W, 1%, TF, ROHS                      | PANASONIC           |
| CRCW1206-000Z          | 1   | ea    | R3                                                           | RES, SMD, 1206, 0Ω, 1/4W, TF, ROHS                          | VISHAY              |
| ?                      | 1   | ea    | R9                                                           | RES, SMD, 1206, 100Ω, 1/4W, 1%, TF, ROHS                    | YAGEO               |
| CRCW251215R0FKEG       | 2   | ea    | R1, R2                                                       | RES, SMD, 2512, 15Ω, 1W, 1%, TF, ROHS                       | VISHAY/DALE         |
| CR2512-1W-220JT        | 2   | ea    | R4, R5                                                       | RES, SMD, 2512, 22Ω, 1W, 5%, TF, ROHS                       | VENKEL              |
| MCR50JZHJ330           | 1   | ea    | R7                                                           | RES, SMD, 2010, 33Ω, 1/2W, 5%, TF, ROHS                     | ROHM                |

# ISL28025EVAL2Z Bill of Materials (Continued)

| MANUFACTURER PART | QTY | UNITS | REFERENCE<br>DESIGNATOR | DESCRIPTION                                                                 | MANUFACTURER |
|-------------------|-----|-------|-------------------------|-----------------------------------------------------------------------------|--------------|
| MCR50JZHJ680      | 1   | ea    | R6                      | RES, SMD, 2010, 68Ω, 1/2W, 5%, TF, ROHS                                     | конм         |
| LVK12R050DER      | 1   | ea    | RSENSE1                 | RES-CURR.SENSE, SMD, 1206, $0.05\Omega$ , $1/2W$ , $0.5\%$ , $50ppm$ , ROHS | ОНМІТЕ       |
|                   | 0   | ea    | Four corners            | DNP! SCREW, 4-40X1/4in, PAN, SS, PHILLIPS                                   |              |
| 2204 (.250 OD)    | 0   | ea    | Four corners            | DNP! STANDOFF, 4-40X3/4in, F/F, HEX, ALUMINUM, ROHS                         | KEYSTONE     |
| S-2261            | 1   | ea    | Place assy in bag       | BAG, STATIC, 4X6, ZIPLOC, ROHS                                              | ULINE        |
| LABEL-DATE CODE   | 1   | ea    | AFFIX TO BACK OF PCB    | LABEL-DATE CODE_LINE 1: YRWK/REV#, LINE 2: BOM NAME                         | INTERSIL     |

Submit Document Feedback 15 Intersil\* AN1933.0
August 26, 2014

16

# **ISLUSBPWRDONGLE1Z Schematics**

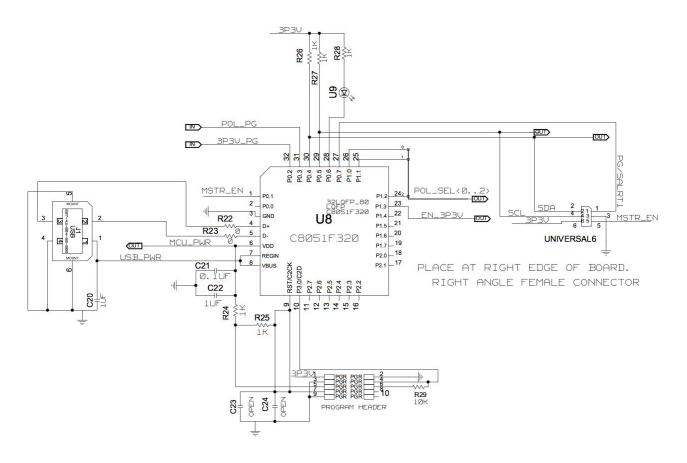

FIGURE 20. ISLUSBPWRDONGLE1Z SCHEMATIC (1 OF 2)

# ISLUSBPWRDONGLE1Z Schematics (Continued)

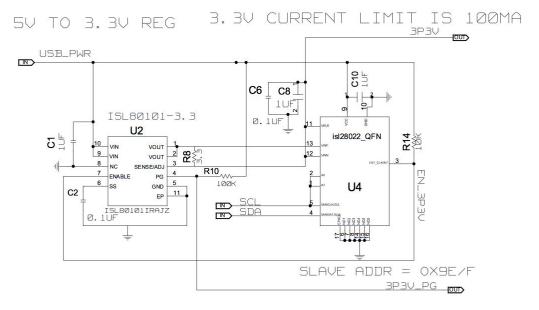

FIGURE 21. ISLUSBPWRDONGLE1Z SCHEMATIC (2 OF 2)

# **ISLUSBPWRDONGLE1Z Bill of Materials**

| MANUFACTURER PART NUMBER | QTY | UNITS | REFERENCE DESIGNATOR  | DESCRIPTION                                                  | MANUFACTURER            |
|--------------------------|-----|-------|-----------------------|--------------------------------------------------------------|-------------------------|
| C2012X7R1E105K           | 5   | ea    | C1, C8, C10, C20, C22 | CAP, SMD, 0805, 1.0μF, 25V, 10%,<br>X7R, ROHS                | TDK                     |
| ECJ-2VB1E104K            | 3   | ea    | C2, C6, C21           | CAP, SMD, 0805, 0.1μF, 25V, 10%,<br>X7R, ROHS                | PANASONIC               |
| 67996-272HLF             | 1   | ea    | PGR                   | CONN-HEADER, 2X5, BRKAWY-2X36, 2.54mm, ROHS                  | BERG/FCI                |
| 897-43-004-90-000        | 1   | ea    | J1                    | CONN-USB TYPE B, RECEPTACLE, PCB MOUNT, ROHS                 | MILL-MAX                |
| SSQ-103-02-T-D-RA        | 1   | ea    | UNIVERSAL6            | CONN-SOCKET STRIP, TH, 2X3, 2.54mm, TIN, R/A, ROHS           | SAMTEC                  |
| CMD17-21VGC/TR8          | 1   | ea    | U9                    | LED, SMD, 0805, GREEN, CLEAR, 10mcd, 2.1V, 20mA, 570nm, ROHS | CHICAGO MINIATURE       |
| C8051F320-GQ             | 1   | ea    | U8                    | IC-USB MICROCONTROLLER, 32P,<br>LQFP, 8-BIT, 25MIPS, ROHS    | SILICON<br>LABORATORIES |
| ISL28022FRZ              | 1   | ea    | U4                    | IC-DIGITAL POWER MONITOR, 16P,<br>QFN, ROHS                  | INTERSIL                |
| ISL80101IR33Z            | 1   | ea    | U2                    | IC-3.3V, 1A LDO REGULATOR, 10P,<br>DFN, 3X3, ROHS            | INTERSIL                |
| CR0603-10W-000T          | 2   | ea    | R22, R23              | RES, SMD, 0603, $0\Omega$ , 1/10W, TF, ROHS                  | VENKEL                  |
| ERJ-3EKF1001V            | 2   | ea    | R24, R25              | RES, SMD, 0603, 1k, 1/10W, 1%, TF, ROHS                      | PANASONIC               |
| RK73H1JT1002F            | 2   | ea    | R14, R29              | RES, SMD, 0603, 10k, 1/10W, 1%, TF, ROHS                     | KOA                     |
| CR0603-10W-1003FT        | 1   | ea    | R10                   | RES, SMD, 0603, 100k, 1/10W, 1%, TF, ROHS                    | VENKEL                  |
| ERJ-6RQF3R3V             | 1   | ea    | R8                    | RES, SMD, 0805, 3.3 $\Omega$ , 1/8W, 1%, TF, ROHS            | PANASONIC               |
| CR0805-8W-1001FT         | 3   | ea    | R26, R27, R28         | RES, SMD, 0805, 1k, 1/8W, 1%, TF, ROHS                       | VENKEL                  |
|                          | 0   | ea    | C23, C24              | DO NOT POPULATE OR PURCHASE                                  |                         |

Intersil Corporation reserves the right to make changes in circuit design, software and/or specifications at any time without notice. Accordingly, the reader is cautioned to verify that the Application Note or Technical Brief is current before proceeding.